## **Tape Chart Customization**

**In this section**

The Tape Chart is a powerful tool for managing rooms and bookings. The Tape Chart is located in the Booking Tab and is updated automatically as bookings are entered, both manually and through online bookings. The Tape Chart has several functions available for managing bookings and availability that you will want to become familiar with. See [Tape Chart Management](https://docs.bookingcenter.com/display/MYPMS/Tape+Chart+Management)

There are also several ways to customize the Tape Chart to fit your property needs. Use these settings to customize your Tape Chart.

- [Display Order of Rooms:](https://docs.bookingcenter.com/display/MYPMS/Display+Order+of+Rooms) Choose the order of Room Types and Rooms om the Tape Chart.
- [Default # of Days](https://docs.bookingcenter.com/display/MYPMS/Setup): Choose the number days in the default Tape Chart View. This means it will automatically appear with the set number of days when opened. This can always be changed manually in Tape Chart.
- [Date Bar Repeat](https://docs.bookingcenter.com/display/MYPMS/Date+Bar+Repeat): Choose the number of rows to view your rooms on the Tape Chart.
- [Room Type Images:](https://docs.bookingcenter.com/display/MYPMS/Add+Room+Type+Images) Add Thumbnail Images that will appear in the Room pop out on the Tape Chart.
- $\bullet$ [Flag A Booking](https://docs.bookingcenter.com/display/MYPMS/Flag+A+Booking): Add a Flag to booking by selecting one of your flagged Guest types in the Booking Details. It will appear on the Tape Chart with a red outline around the Guest Booking.
- [Group Icons:](https://docs.bookingcenter.com/display/MYPMS/Group+Booking+Icons) Add an icon to each Group Booking and each booking in the Group will have the icon appear on the Tape Chart.

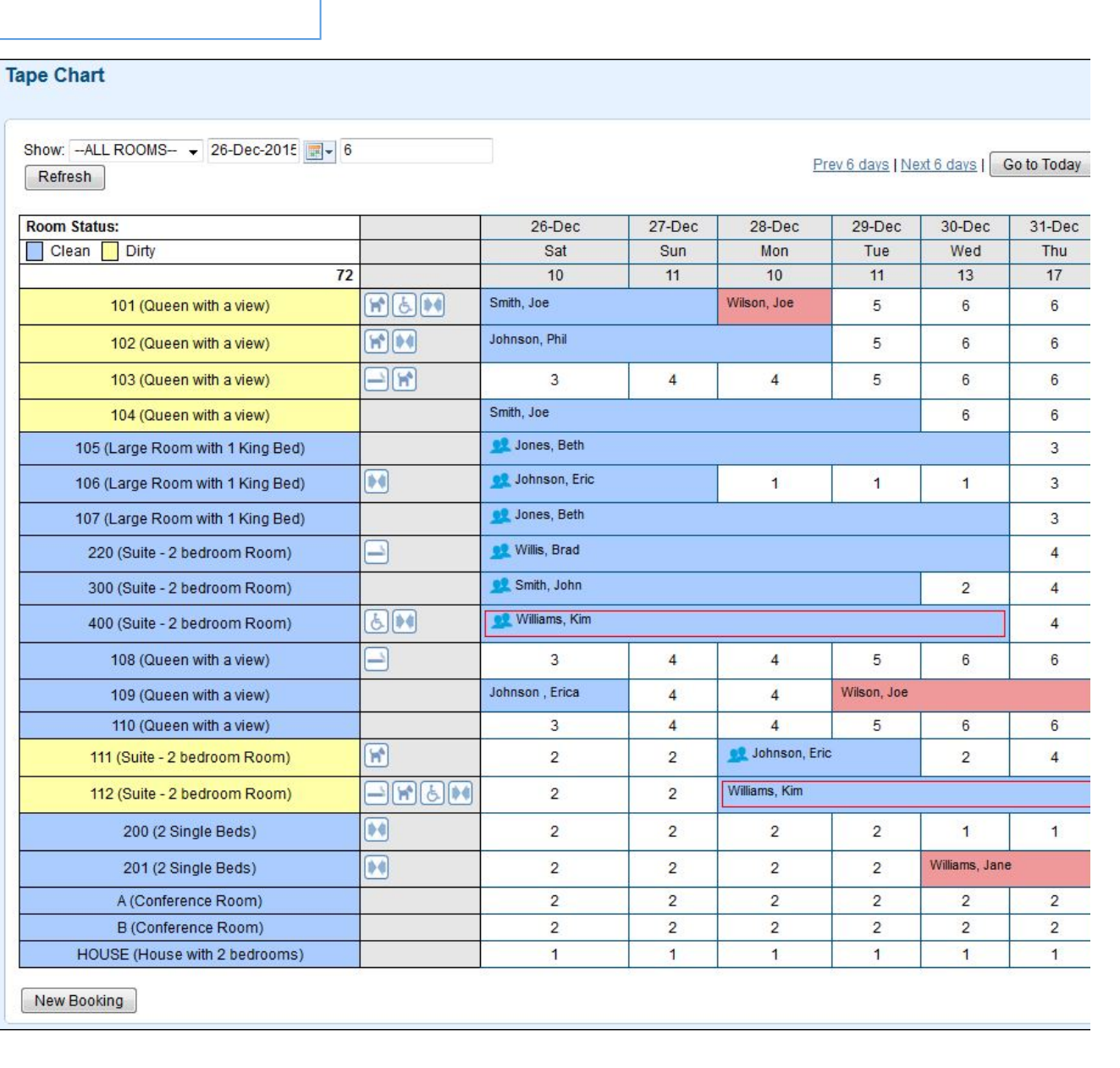